Incident, Accident and Death Reporting

#### **Review IAD Report as Contractor/TRBHA - 1**

*Note: Test data/information is displayed in the screenshots listed in this document*

To create a new IAD Report/Case, Providers can navigate t[o https://qmportal.azahcccs.gov/](https://qmportal.azahcccs.gov/) to Sign In

### **Table of Contents**

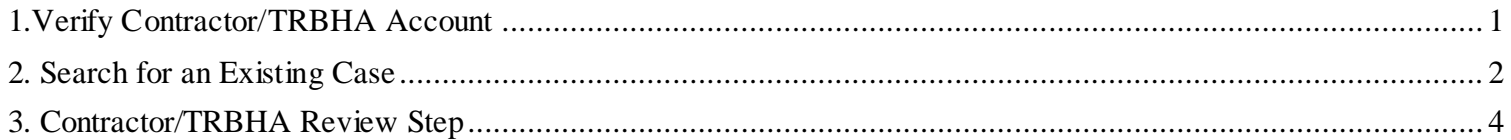

# <span id="page-0-0"></span>**1. Verify Contractor/TRBHA Account**

Sign In to approve a case with a Contractor/TRBHA account that has the "IAD Reviewer" role.

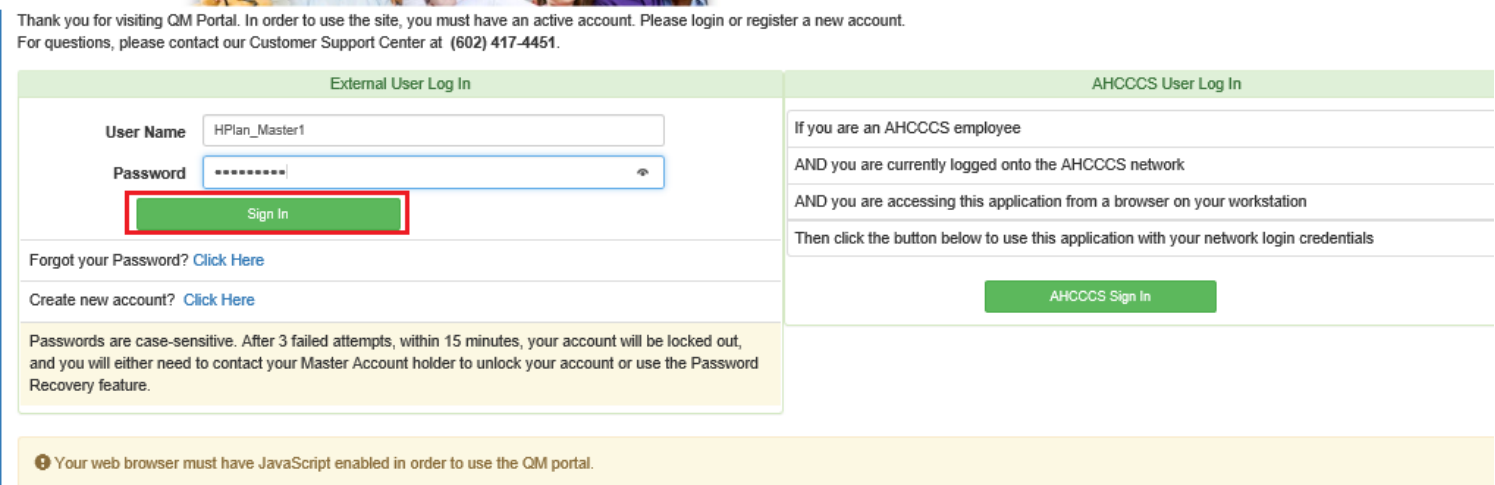

Before continuing after login to create an IAD Report/Case, verify the account has a "Preparer" role by: 1. Navigate to the "User Admin" link in the upper-left side navigation

## **Arizona Health Care Cost Containment System**  QuickStart Guide

Incident, Accident and Death Reporting

#### **Review IAD Report as Contractor/TRBHA - 2**

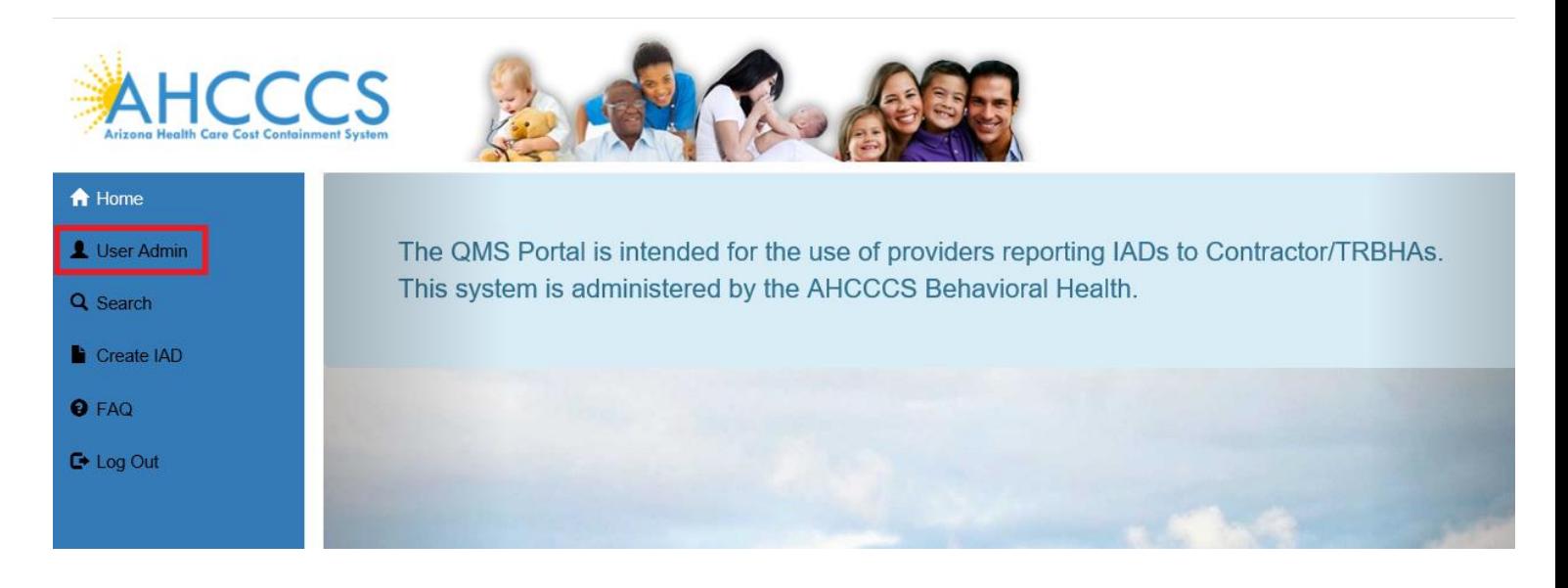

On the User Admin page, verify the "IAD Reviewer" role is checked in the User Authorization section

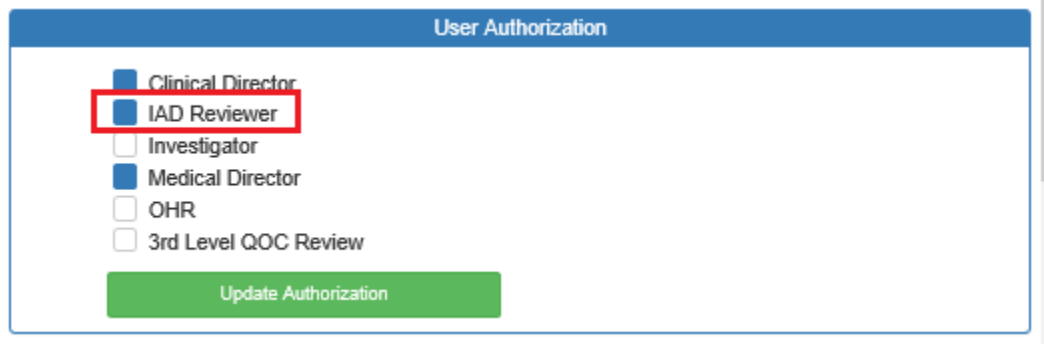

## <span id="page-1-0"></span>**2. Search for an Existing Case**

Once on the Search Page, a Health Plan or Contractor/TRBHA account can search on existing cases by clicking on the "Search for Reports" button. If the search needs to be filtered by Provider, then the Provider Name can be entered from the "Provider" field. Note that the default option here is "Search All" and in this scenario, all cases affiliated with that Provider would be listed in the Search Results.

- Note the search criteria:
- Last Name partial string search
- First Name– partial string search
- Date of Birth– date field
- Case Number format: IAD-YYYY-123 (e.x. IAD-2018-123)

## **Arizona Health Care Cost Containment System**  QuickStart Guide

Incident, Accident and Death Reporting

#### **Review IAD Report as Contractor/TRBHA - 3**

- Member ID AHCCCS Id of the member
- Incident Date date that the case/report incident occurred
- Provider Name of the Provider
- Submitted (From)
- Submitted (To)
- Status Value choice list of the case status
- Category
- Eligibility
- Allegation
- Assigned to
- DDD
- CMDP

No criteria is required on the search. If the "Search for Reports" button is clicked, then all cases associated with the Health Plan or Contractor/TRBHA account will be listed in the search results.

The number of records returned is listed in the header of the search results. A specific case can be opened by clicking on the "Select" button listed on the right-side. If the PDF icon is clicked, the current report will be generated in Adobe Acrobat PDF format to download and review.

Also note from the figure below that the cases status is: "unreviewed" Any case that needs to be reviewed by a Health Plan or Contractor/TRBHA will have this status.

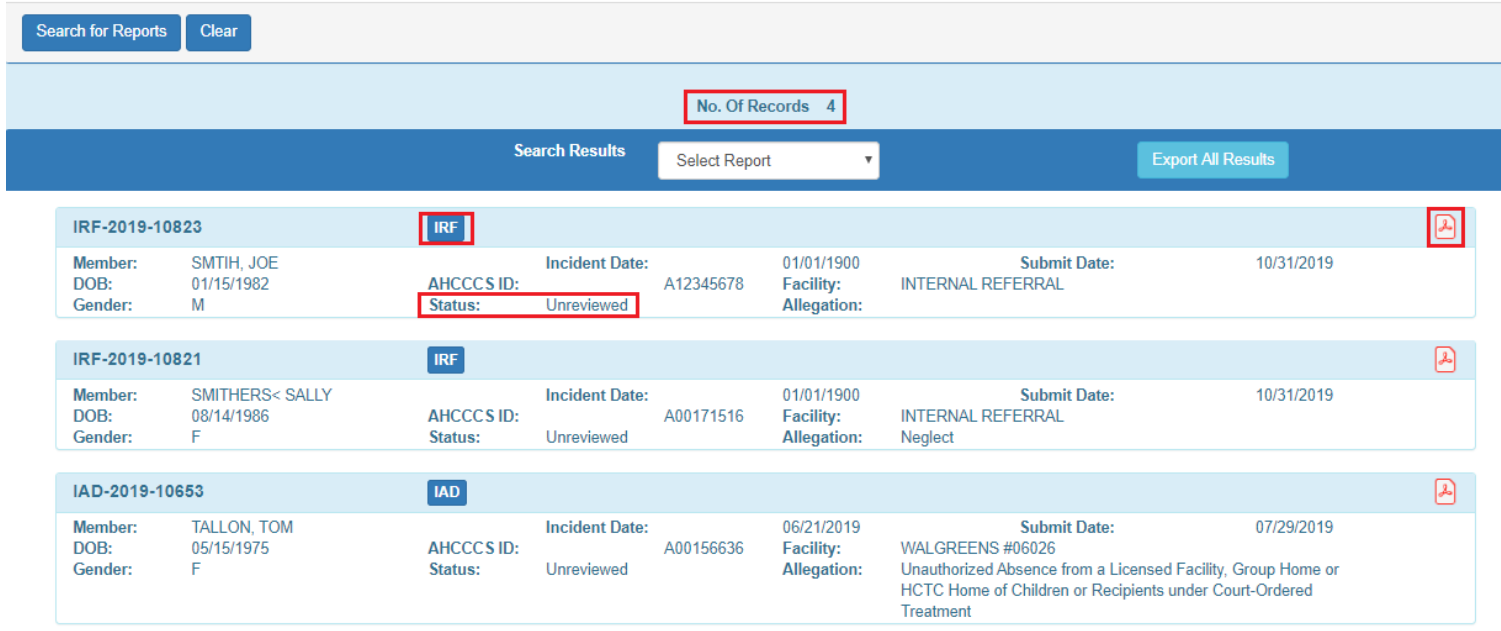

Incident, Accident and Death Reporting

#### **Review IAD Report as Contractor/TRBHA - 4**

When the case loads in the IAD Wizard:

- The "Member Information" Step is initially loaded
- The status is listed in the header: "unreviewed"
- The menu navigation has switched from left-hand-side navigation, to navigation along the top.
- The information in wizard is "locked" and cannot be updated

<span id="page-3-0"></span>Click on the "Contractor/TRBHA Review" step in the left-hand-side navigation.

## **3. Contractor/TRBHA Review Step**

Once a case has been approved/signed by a Clinical Director and Third-level Reviewer(if there exists one or more for that entity), then a case can be reviewed by a TRBHA and/or Health Plan.

For a review, the following information is required:

- Review of Incident– Required multi-line textbox
- Comment Visibility  $$ 
	- o Visible to Provider required
	- o Hidden from Provider required
	- New Case Status Assigned, Under Review, Unreviewed, Return to Provider, Rejected- Not Eligible, Hold for Information, QOC, Closed - No Action, Closed with Recs - required

A TRBHA or Health Plan can add one or more comments and also change the status of the case.

It is important to note that for a Provider the case will be listed as "Submitted to T/RBHA". When a TRBHA or other account such as AHCCCS reviews the case, the status will be what the TRBHA status levels are such as "Under Review" from the screenshot below.

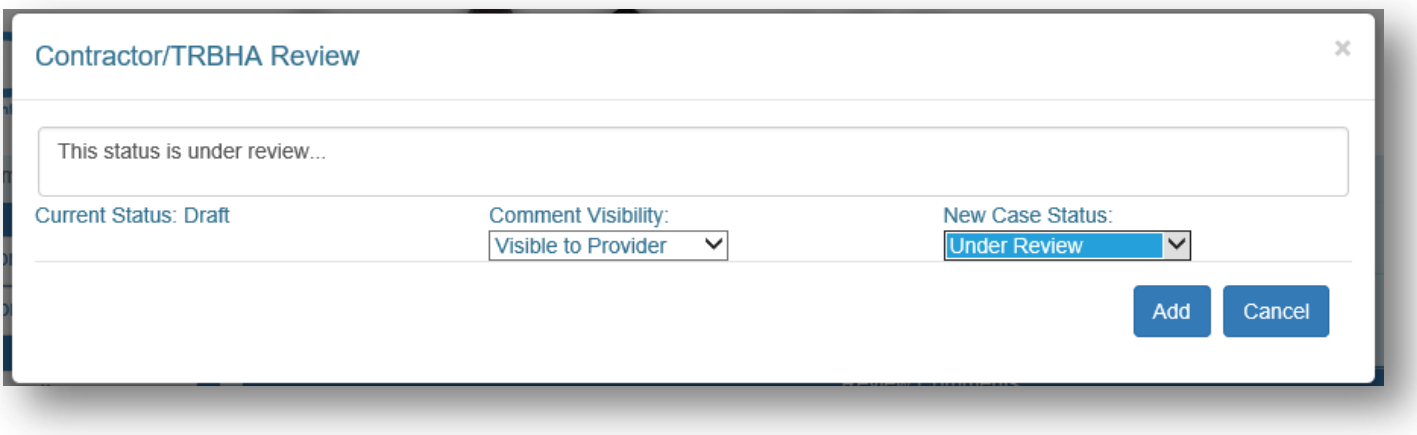

## **Arizona Health Care Cost Containment System**  QuickStart Guide

Incident, Accident and Death Reporting

#### **Review IAD Report as Contractor/TRBHA - 5**

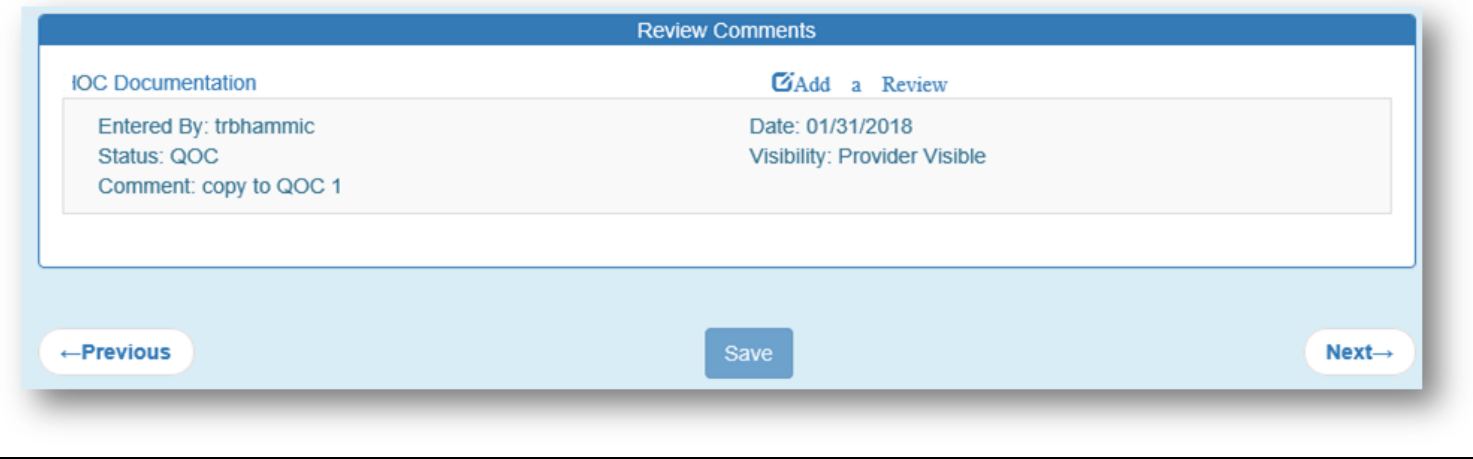

Review Comments Listing

The current assignee to the case is displayed in the Assigned Contractor/TRBHA Panel/Section as per the figure below. Note th at this information might not be filled-out yet if there isn't a resource assigned to the case.

Assigning a Contractor/TRBHA to the case

Assigned a resource to the case by clicking on the "Assign IAD to User" button

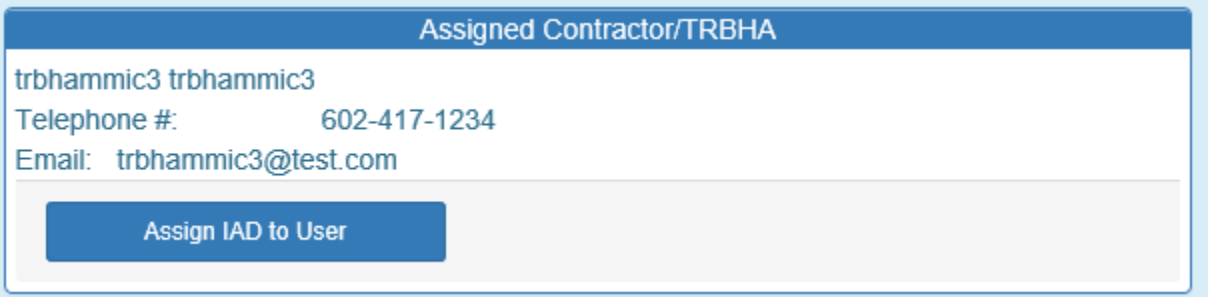

A modal with then be displayed with a dropdown of available Contractor/TRBHA resources listed to choose from

 Assigned User to the Case – auto generated list of all available/registered Contractor/TRBHA resources available based on the entity identifying information (NPI, Tax and AHCCCS Ids)

# **Arizona Health Care Cost Containment System**

# QuickStart Guide

Incident, Accident and Death Reporting

### **Review IAD Report as Contractor/TRBHA - 6**

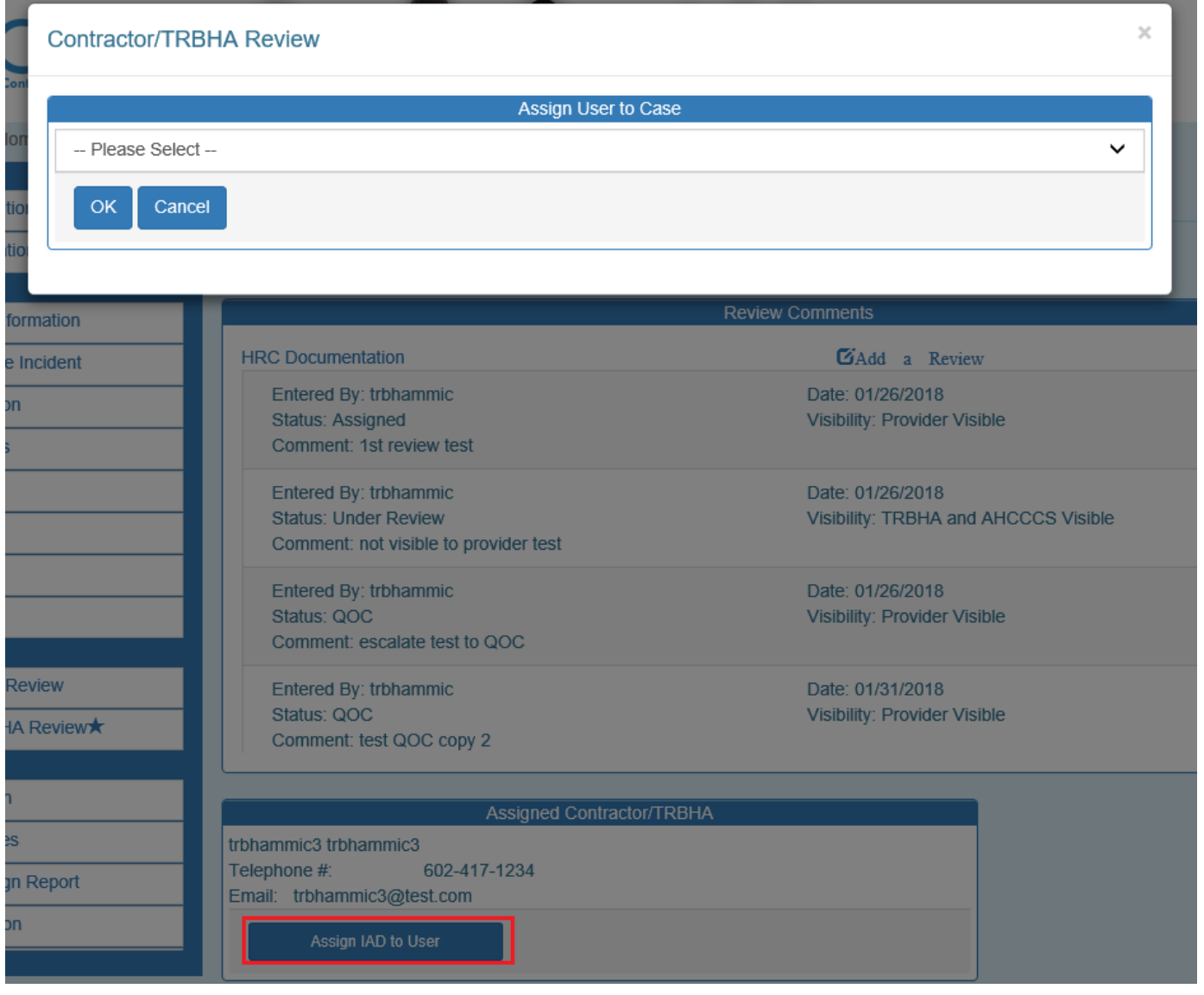